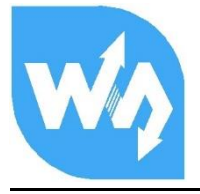

# **Sense HAT (B) 用户手册**

## 产品概述

我是专为树莓派设计的传感器扩展板,板载了陀螺仪、加速度计、磁力计、气压计和温湿度传

感器等, I2C 接口通信, 支持外接更多传感器。

如果你想把树莓派 DIY 成可以检测运动姿态、方位的机器人, 或者想让树莓派采集周围环境的

温湿度、大气压强等传感器数据,那就带上我吧。

## 产品特点

- 板载 Raspberry Pi 40pin GPIO 接口,适用于 Raspberry Pi 系列主板
- 板载 ICM20948(3 轴加速度、3 轴陀螺仪和 3 轴磁力计),可检测运动姿态、方位和磁

## 场

- 板载 SHTC3 数字温湿度传感器,可感知环境的温度和湿度
- 板载 LPS22HB 大气压强传感器,可感知环境的大气压强
- 板载 TCS34725 颜色识别传感器,可识别周围物体的颜色
- 板载 ADS1015 芯片,4 通道 12 位精度 ADC,可扩展 AD 功能以便接入更多传感器
- 引出 I2C 控制接口,方便接入 STM32 等主控板
- 提供完善的配套资料手册(Raspberry/STM32 等示例程序)

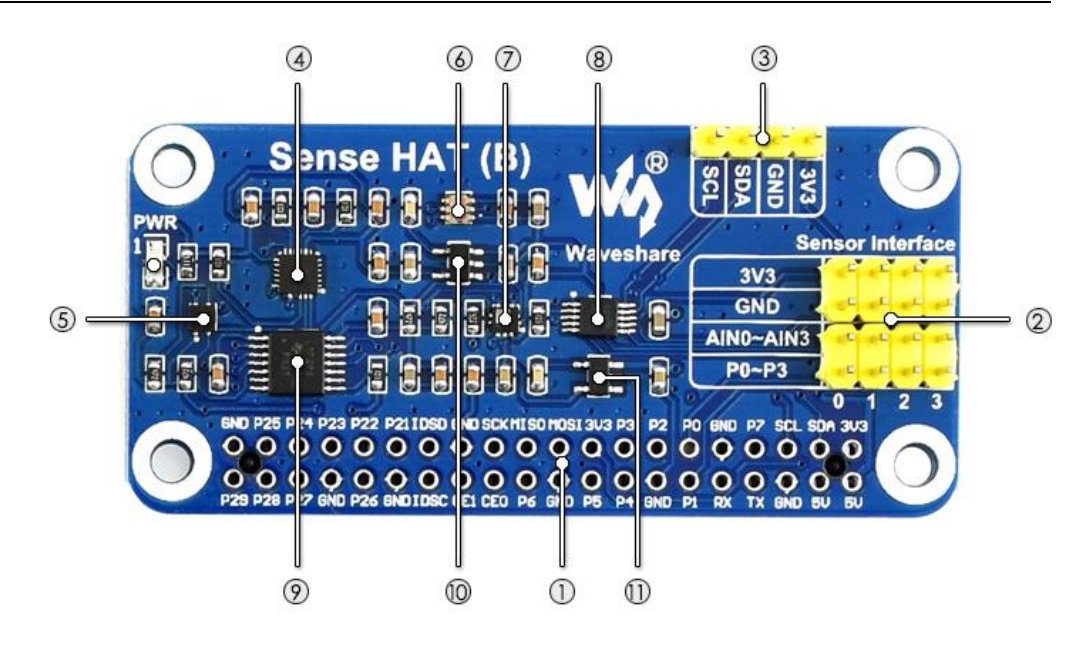

### **[** 接口简介 **]**

- 1. **Raspberry Pi GPIO 接口** 方便接入树莓派
- 2. **传感器接口** 方便接入各类传感器
- 3. **I2C 扩展接口** 方便接入 Arduino/STM32 等主控板

**[** 器件简介 **]**

- 4. **ICM-20948** 9 轴运动传感器
- 5. **SHTC3** 温湿度传感器
- 6. **TCS34725** 颜色识别传感器
- 7. **LPS22HB** 大气压强传感器
- 8. **ADS1015** 12 位精度 AD 转换芯片
- 9. **LSF0204PWR** 4 路电平转换芯片
- 10. **RT9193-18** 1.8V 线性稳压芯片
- 11. **RT9193-33** 3.3V 线性稳压芯片

W微雪电子

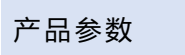

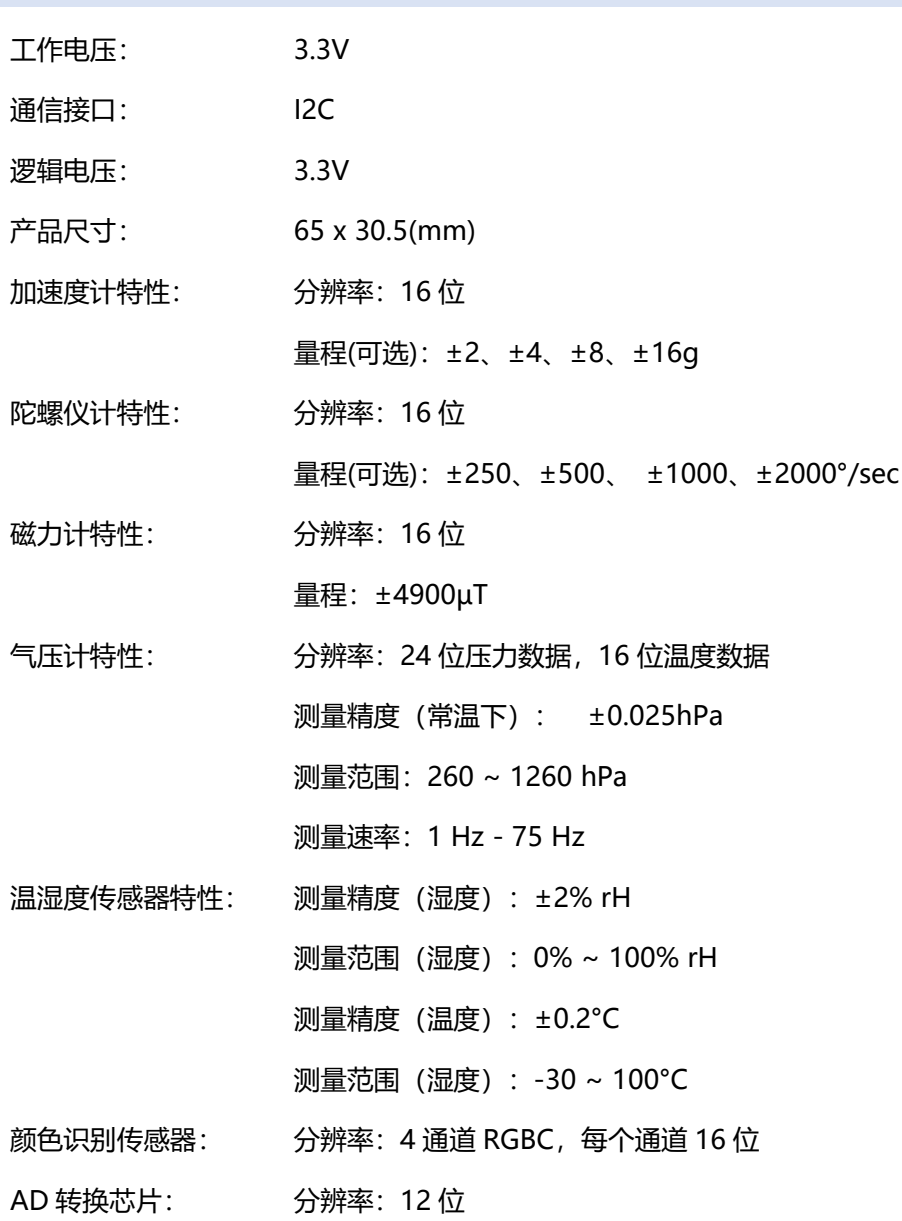

## Sense HAT (B) 用户手册

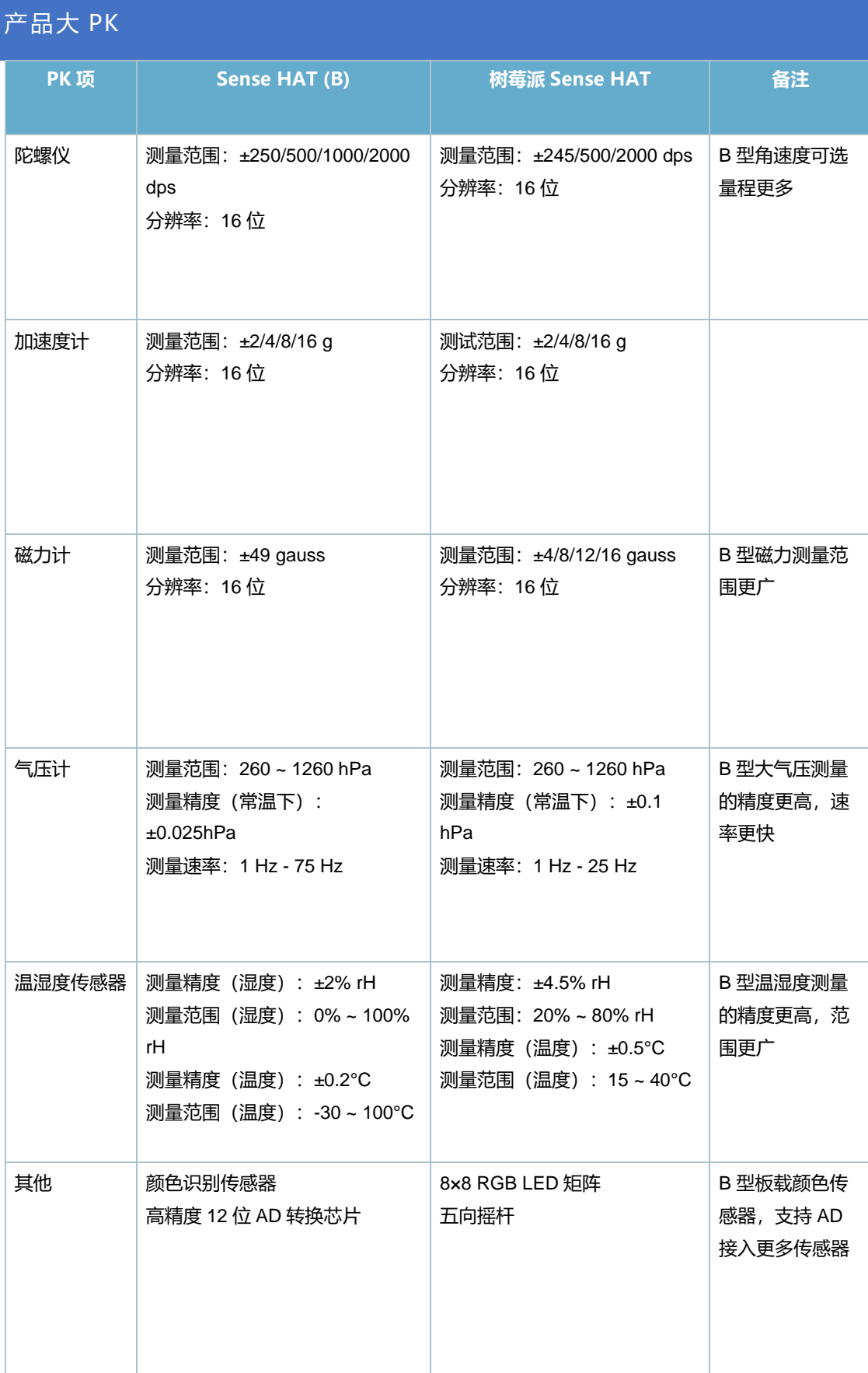

## 目录

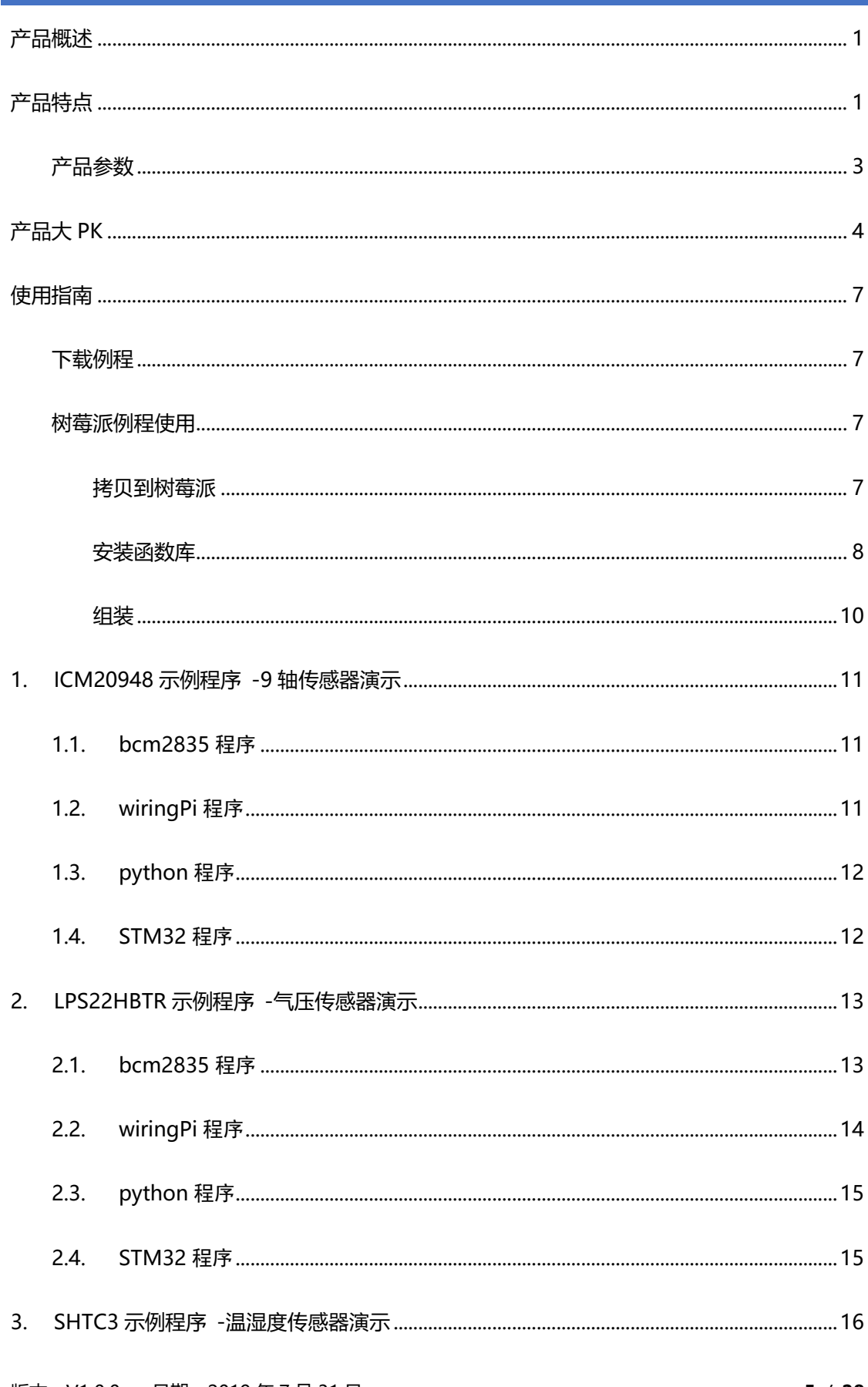

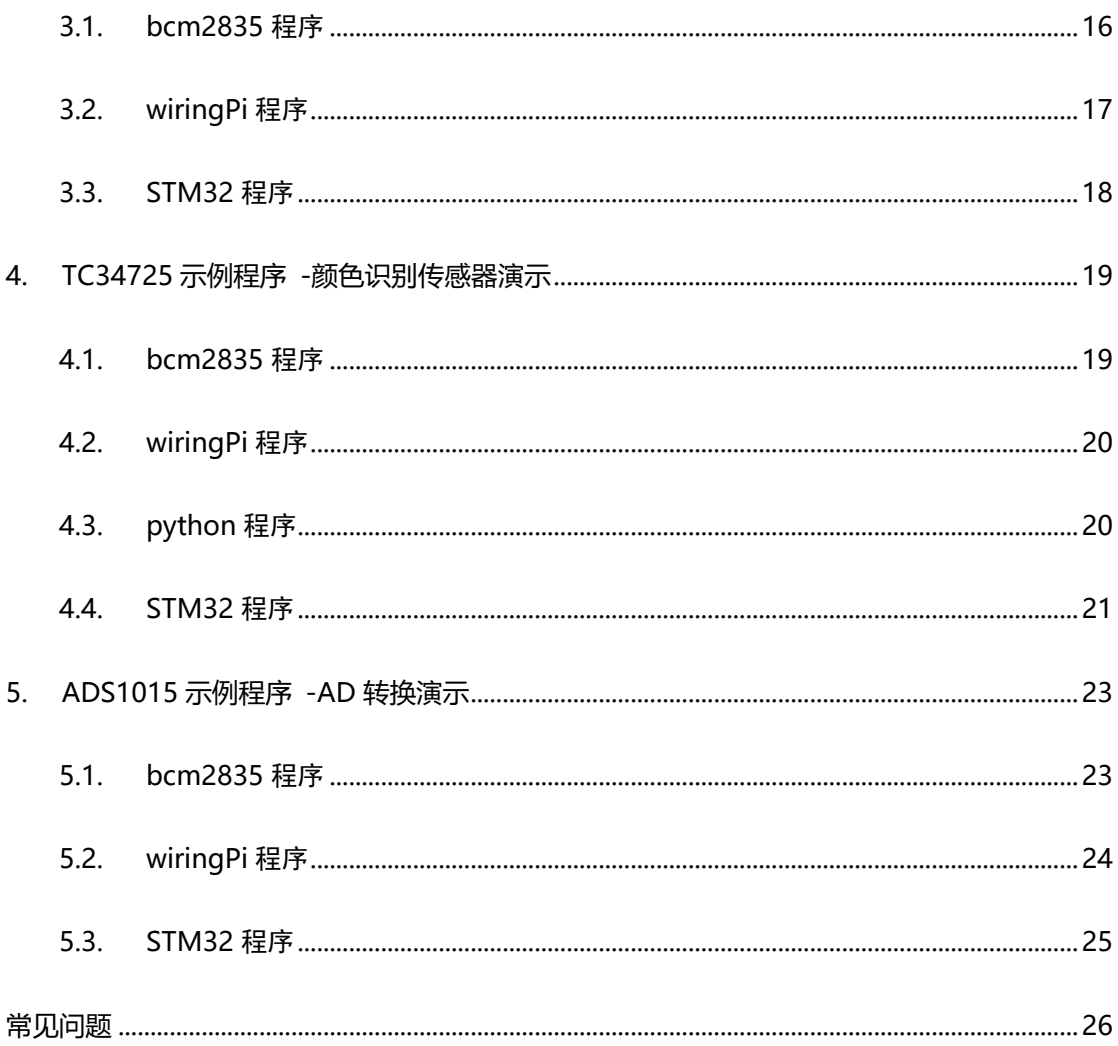

## 使用指南

下 载 例程

在微雪电子官网上找到对应产品,在产品资料打开下载路径,在 wiki 中下载示例程序:

文档

- 用户手册
- 原理图

程序

■ 示例程序

将下载下来的解压包解压,得到如下文件:

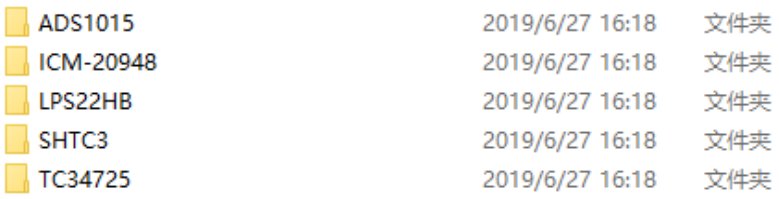

ADS1015: AD 转换例程 (STM32 , BCM2835,WringPi 和 Python 四种例程)

ICM-20948:9 轴传感器例程(STM32 , BCM2835,WringPi 和 Python 四种例程)

LPS22HB: 气压传感器例程(STM32, BCM2835, WringPi 和 Python 四种例程)

SHTC3:温湿度传感器例程(STM32 , BCM2835 和 WringPi 三种例程 )

TC34725:颜色识别传感器例程(STM32, BCM2835, WringPi 和 Python 四种例程)

树莓派例程使用

拷 贝 到树 莓 派

1. 使用读卡器将 SD 卡插入电脑, 将会显示一个名为 Boot 的可移动盘。

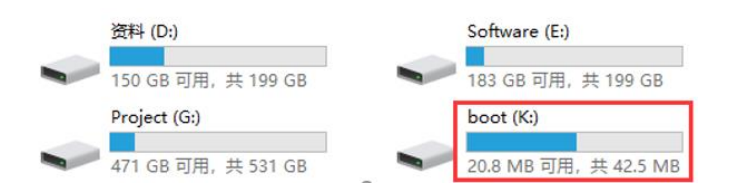

2. 将解压文件中 RaspberryPi 文件夹复制到 boot 根目录下

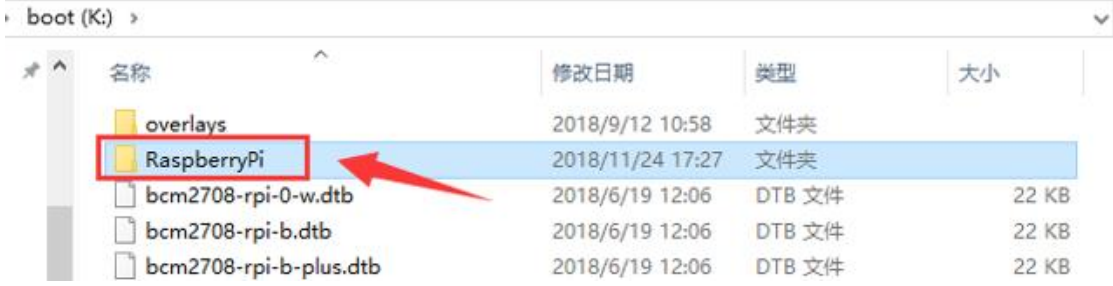

3. 然后弹出 U 盘, 将 SD 卡插入树莓派中, 插上 USB 上电, 查看/boot 目录的文件

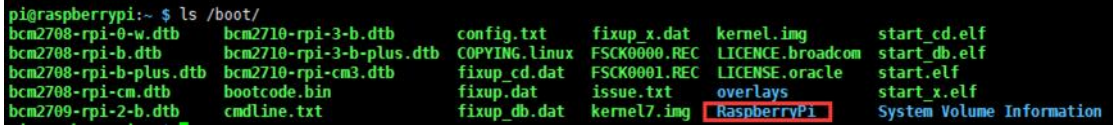

4. 执行如下命令将其复制到用户目录下,并修改其用户权限

sudo cp -r /boot/RaspberryPi/ ./

sudo chmod 777 -R RaspberryPi/

```
pi@raspberrypi:~ $ sudo cp -r /boot/RaspberryPi/ ./
pigraspberrypi: $ sudd cp -r /000t/RaspberryPi/ ./<br>pigraspberrypi: $ ls<br>code libcode RaspberryPi RPIlib ubuntu usbdisk<br>pigraspberrypi: $ sudd chmod 777 -R RaspberryPi/<br>pigraspberrypi: $ ls ls = singeryPi RPII in ubuntu usb
             libcode
                                                       Pi RPIlib ubuntu usbdisk
```
5. 进入目录,查看文件:

```
pi@raspberrypi:~ $ cd RaspberryPi
pi@raspberrypi:~/RaspberryPi $ ls
Light Sensor Servo Driver test web Python
pi@raspberrypi:~/RaspberryPi $
```
安装函数库

需要安装必要的函数库(wiringPi、bcm2835、python 库), 否则以下的示例程序可能无法

正常工作。安装方法详见:

版本:V1.0.0, 日期:2019 年 7 月 31 日 **8** / **28**

## **安装 BCM2835 库:**

http://www.airspayce.com/mikem/bcm2835/

进入 BCM2835 的官网下载并把安装包复制到树莓派上,运行如下:

sudo tar zxvf bcm2835-1.xx.tar.gz

cd bcm2835-1.xx

sudo ./configure

make

sudo make check

sudo make install

其中 xx 代表的是下载的版本号, 例如我下载的 bcm2835-1.52

那么就应该执行: sudo tar zxvf bcm2835-1.52.tar.gz

## **安装 wiringPi 库:**

sudo apt-get install git

sudo git clone git://git.drogon.net/wiringPi

cd wiringPi

sudo ./build

## **安装 python 库:**

sudo apt-get install python-pip

sudo pip install RPi.GPIO

sudo pip install spidev

sudo apt-get install python-imaging

sudo apt-get install python-smbus

## **开启 I2C 接口:**

sudo raspi-config

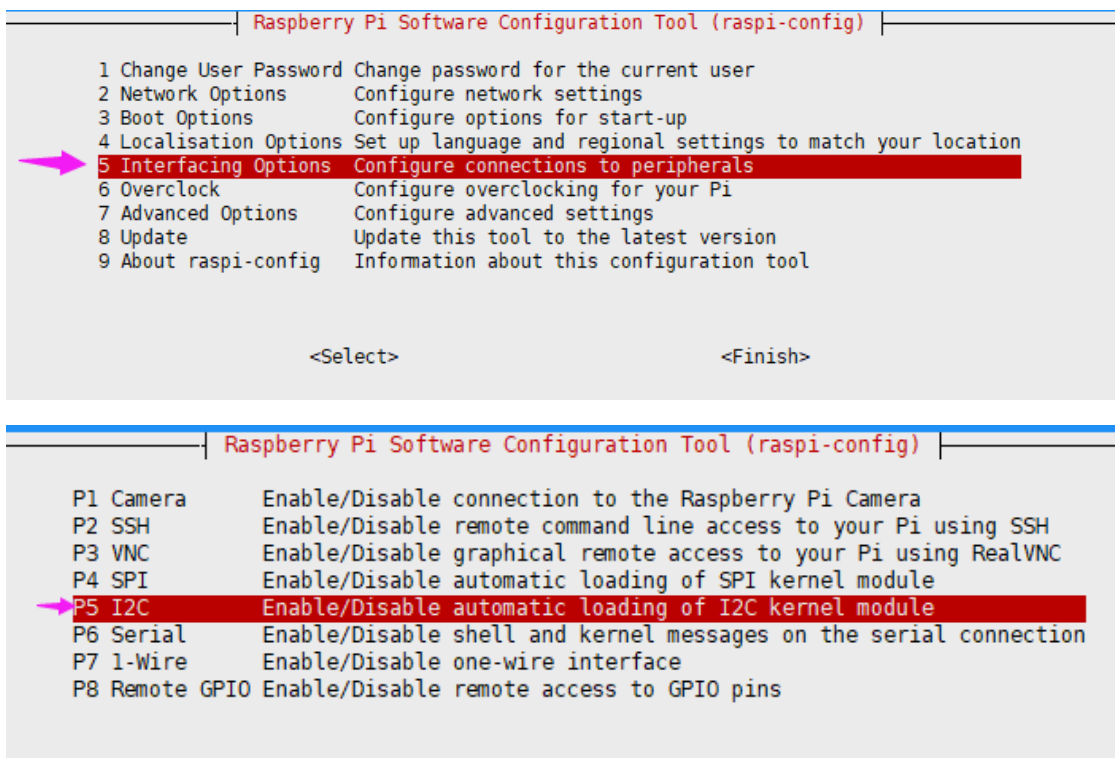

### 组装

注意:组装前进行调试, 舵机初始角度不是在起始位置, 舵机旋转时可能会卡死, 所以建议在

第一次使用时先不要组装云台,先单独测试舵机转的角度,防止舵机意外损坏。

### **硬件连接:**

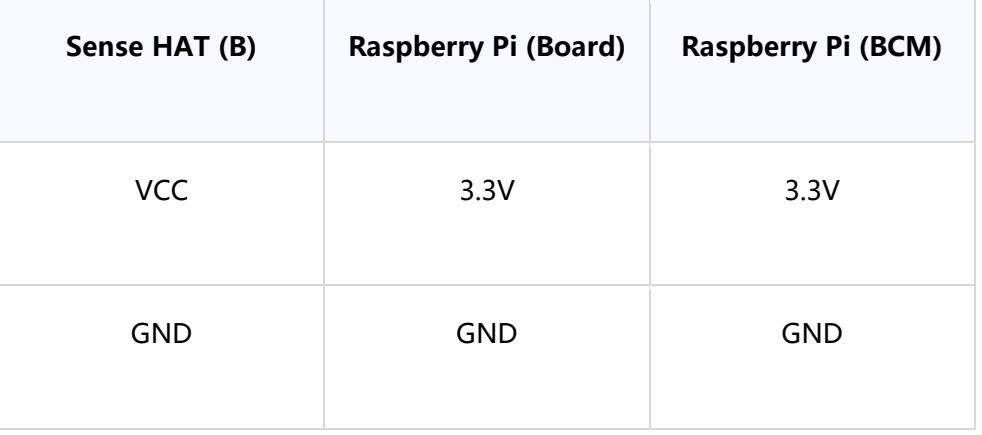

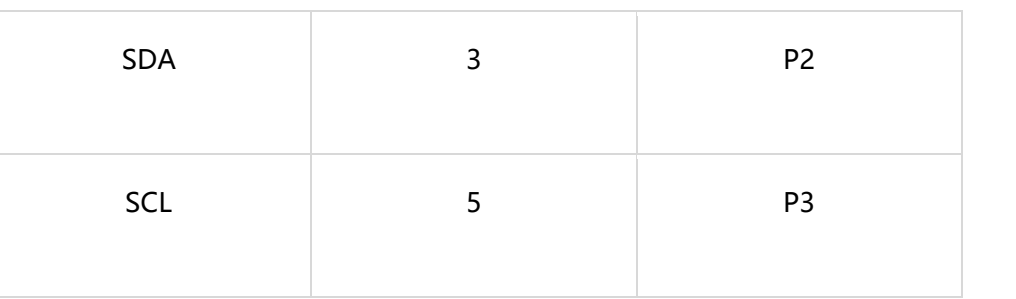

## 1. ICM20948 示例程序 -9 轴传感器演示

1.1. bcm2835 程序

进入 Linux 终端, 在终端执行以下命令。

编译程序:

pi@raspberrypi ~/Sense HAT (B)/ICM-20948/Raspberry Pi/bcm2835 \$ make

执行程序:

pi@raspberrypi ~/Sense HAT (B)/ICM-20948/Raspberry Pi/bcm2835 \$ sudo ./ICM20948\_D

预期结果:

```
-------------/
Roll: 18.22    Pitch: -10.73    Yaw: -162.27
Gyroscope: X: -2 Y: -1 Z: -2
```
按下 **Ctrl+C** 结束程序。

1.2. wiringPi 程序

进入 Linux 终端, 在终端执行以下命令。

编译程序:

pi@raspberrypi ~/Sense HAT (B)/ICM-20948/Raspberry Pi/wiringPi \$ make

版本:V1.0.0, 日期:2019 年 7 月 31 日 **11** / **28**

执行程序:

pi@raspberrypi ~/Sense HAT (B)/ICM-20948/Raspberry Pi/wiringPi \$ sudo ./ICM20948\_D

预期结果:

```
Roll: 18.22    Pitch: -10.73    Yaw: -162.27
```
按下 **Ctrl+C** 结束程序。

1.3. python 程序

在终端输入以下命令执行程序:

```
pi@raspberrypi ~/ Sense HAT (B)/ICM-20948/Raspberry Pi/python $ sudo python 
ICM20948.py
```
预期结果:

Roll: 18.22 Pitch: -10.73 Yaw: -162.27 Acceleration: X: 64 Y: 1935 Z: 3248 

按下 **Ctrl+C** 结束程序。

1.4. STM32 程序

该例程基于 XNUCLEO-F103RB 开发板, 通过串口 2 输出数据。

连线如下:

版本:V1.0.0, 日期:2019 年 7 月 31 日 **12** / **28**

+5V/+3.3V----------VCC (注意:跳线帽要跳到相应的位置)

GND-------------------GND

PB9---------------------SDA

PB8---------------------SCL

编译并下载程序:

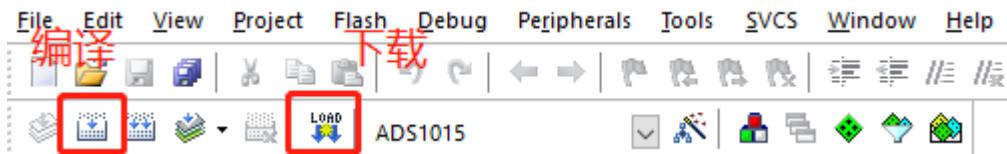

#### 打开串口助手,设置波特率为 115200

预期结果:

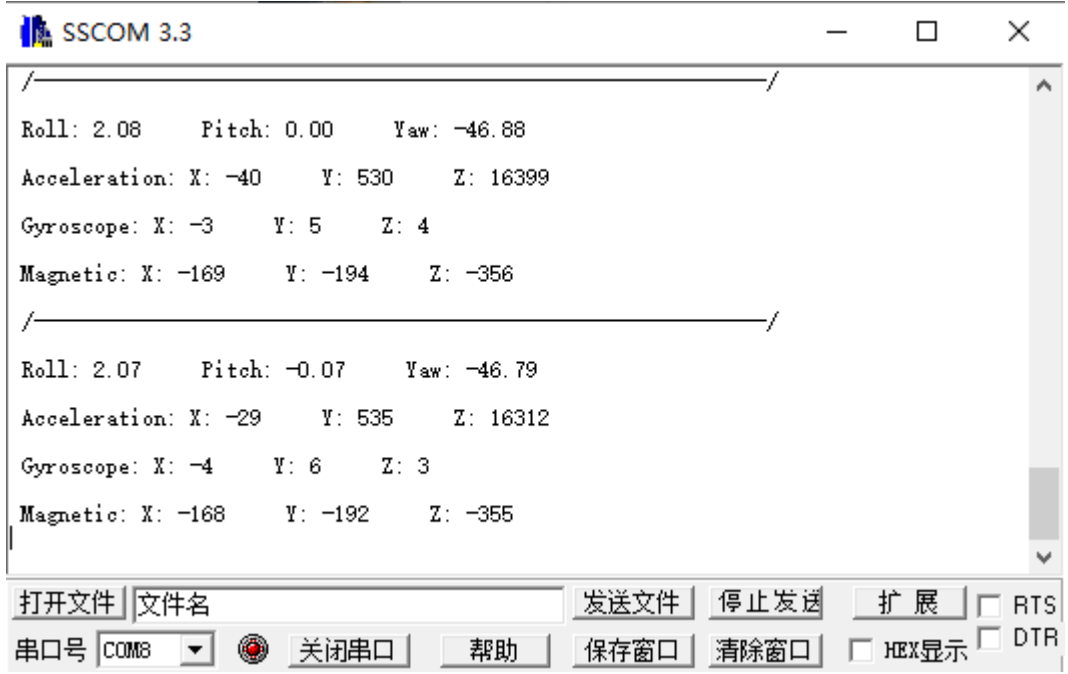

## 2. LPS22HBTR 示例程序 -气压传感器演示

2.1. bcm2835 程序

版本:V1.0.0, 日期:2019 年 7 月 31 日 **13** / **28**

进入 Linux 终端, 在终端执行以下命令。

编译程序:

pi@raspberrypi ~/Sense HAT (B)/LPS22HB/Raspberry Pi/bcm2835 \$ make

执行程序:

pi@raspberrypi ~/Sense HAT (B)/LPS22HB/Raspberry Pi/bcm2835 \$ sudo ./ LPS22HB

预期结果:

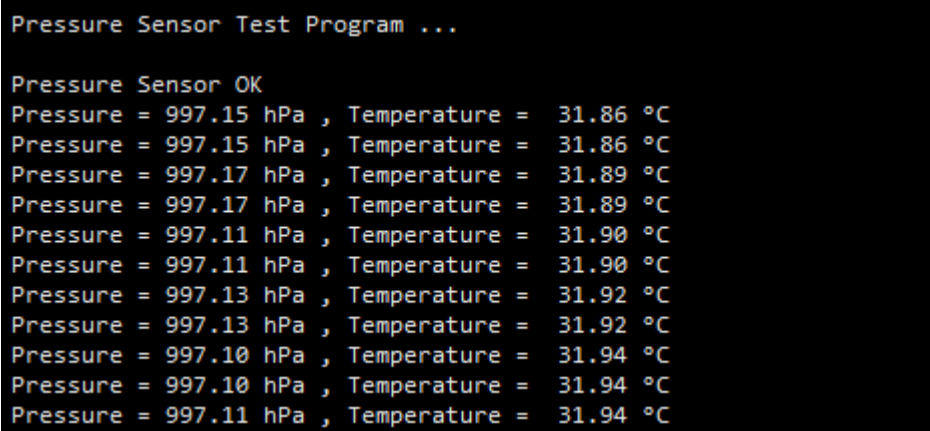

按下 **Ctrl+C** 结束程序。

2.2. wiringPi 程序

进入 Linux 终端, 在终端执行以下命令。

编译程序:

pi@raspberrypi ~/Sense HAT (B)/LPS22HB/Raspberry Pi/wiringPi \$ make

执行程序:

pi@raspberrypi ~/Sense HAT (B)/LPS22HB/Raspberry Pi/wiringPi \$ sudo ./ LPS22HB

预期结果:

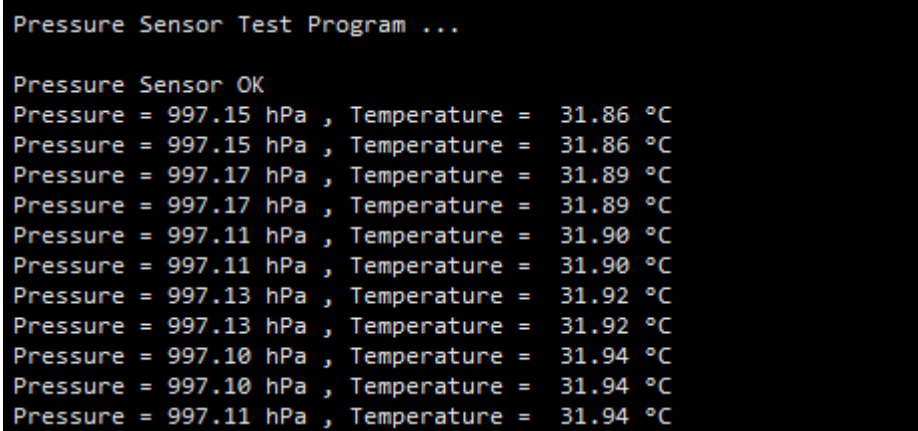

按下 **Ctrl+C** 结束程序。

2.3. python 程序

在终端输入以下命令执行程序:

pi@raspberrypi ~/ Sense HAT (B)/LPS22HB/Raspberry Pi/python \$ sudo python LPS22HB.py

预期结果:

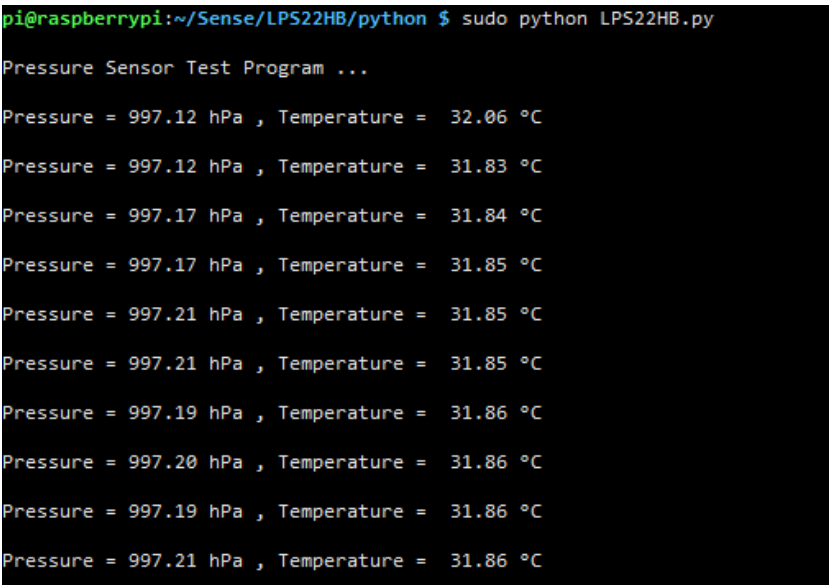

按下 **Ctrl+C** 结束程序。

2.4. STM32 程序

该例程基于 XNUCLEO-F103RB 开发板, 通过串口 2 输出数据。

连线如下:

版本:V1.0.0, 日期:2019 年 7 月 31 日 **15** / **28**

+5V/+3.3V----------VCC (注意:跳线帽要跳到相应的位置)

GND-------------------GND

PB9---------------------SDA

PB8---------------------SCL

编译并下载程序:

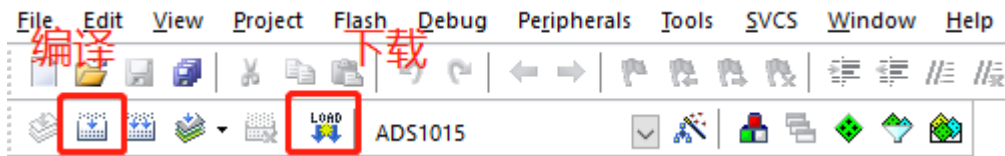

#### 打开串口助手,设置波特率为 115200

预期结果:

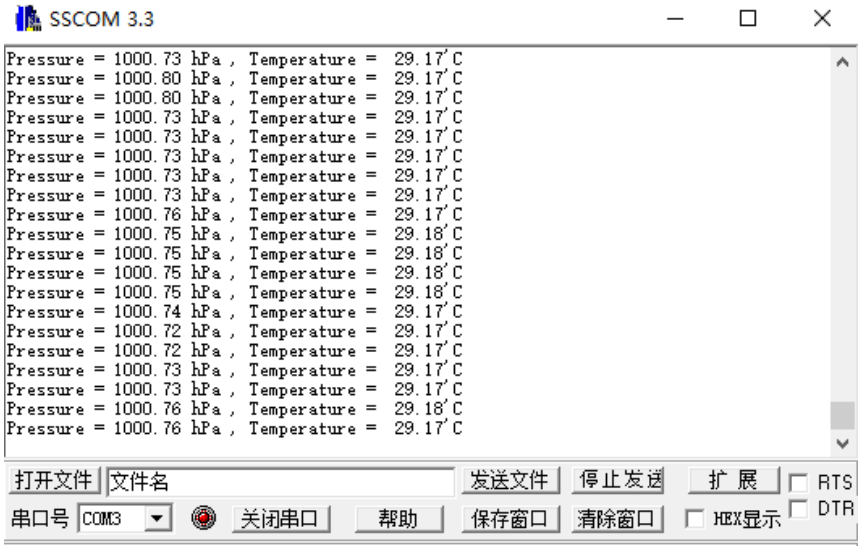

## 3. SHTC3 示例程序 -温湿度传感器演示

## 3.1. bcm2835 程序

进入 Linux 终端, 在终端执行以下命令。

版本:V1.0.0, 日期:2019 年 7 月 31 日 **16** / **28**

编译程序:

pi@raspberrypi ~/Sense HAT (B)/SHTC3/Raspberry Pi/bcm2835 \$ make

执行程序:

```
pi@raspberrypi ~/Sense HAT (B)/SHTC3/Raspberry Pi/bcm2835 $ sudo ./SHTC3
```
预期结果:

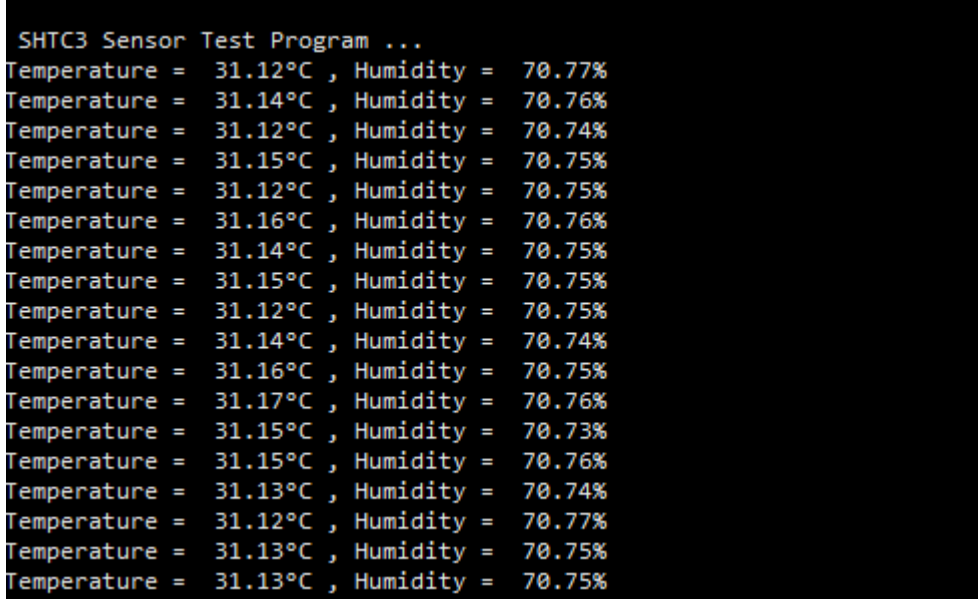

按下 **Ctrl+C** 结束程序。

## 3.2. wiringPi 程序

进入 Linux 终端, 在终端执行以下命令。

编译程序:

pi@raspberrypi ~/Sense HAT (B)/SHTC3/Raspberry Pi/wiringPi \$ make

执行程序:

pi@raspberrypi ~/Sense HAT (B)/SHTC3/Raspberry Pi/wiringPi \$ sudo ./SHTC3

预期结果:

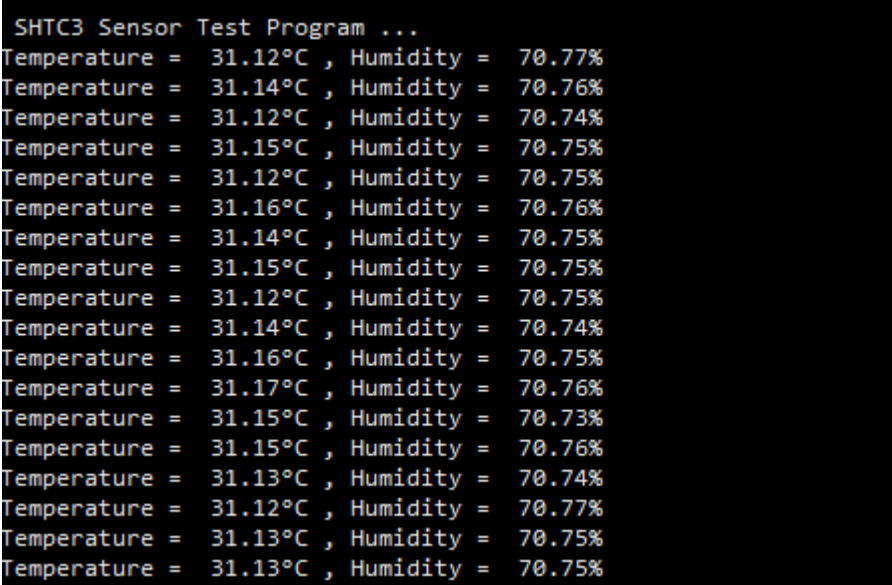

按下 **Ctrl+C** 结束程序。

3.3. STM32 程序

该例程基于 XNUCLEO-F103RB 开发板, 通过串口 2 输出数据。

连线如下:

+5V/+3.3V----------VCC (注意:跳线帽要跳到相应的位置)

GND-------------------GND

PB9---------------------SDA

PB8---------------------SCL

编译并下载程序:

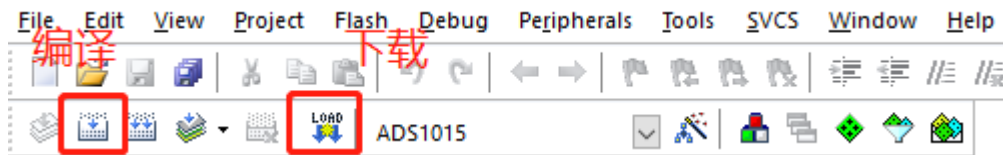

预期结果:

**W**微雪电子

传感器正常无错误,LED2 亮起:

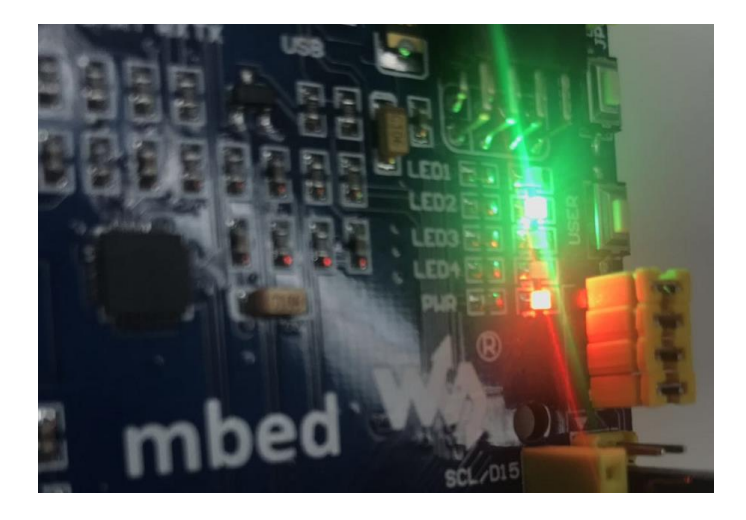

当空气湿度低于 80%时 LED3 不亮。当空气湿度大于或等于 80%时 LED3 亮起。

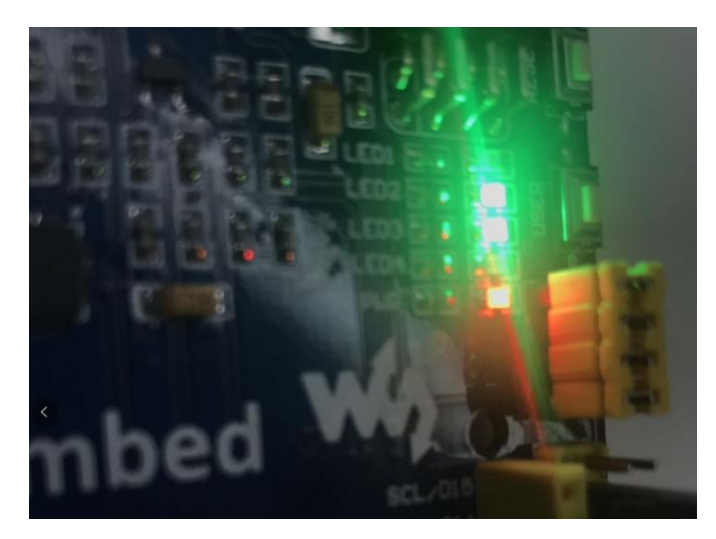

## 4. TC34725 示例程序 -颜色识别传感器演示

4.1. bcm2835 程序

进入 Linux 终端, 在终端执行以下命令。

编译程序:

pi@raspberrypi ~/Sense HAT (B)/TC34725/Raspberry Pi/bcm2835 \$ make

执行程序:

pi@raspberrypi ~/Sense HAT (B)/TC34725/Raspberry Pi/bcm2835 \$ sudo ./TC34725

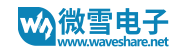

预期结果:

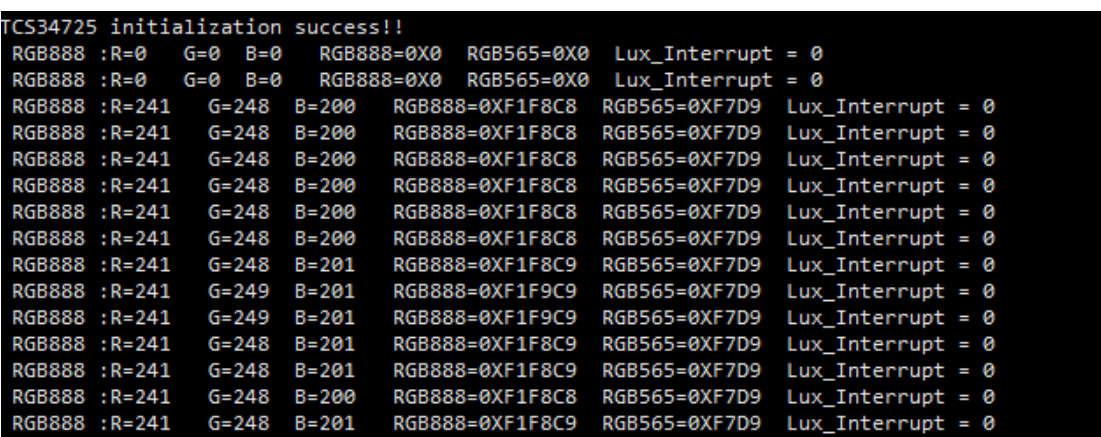

按下 **Ctrl+C** 结束程序。

4.2. wiringPi 程序

进入 Linux 终端, 在终端执行以下命令。

编译程序:

pi@raspberrypi ~/Sense HAT (B)/TC34725/Raspberry Pi/wiringPi \$ make

执行程序:

pi@raspberrypi ~/Sense HAT (B)/TC34725/Raspberry Pi/wiringPi \$ sudo ./ TC34725

预期结果:

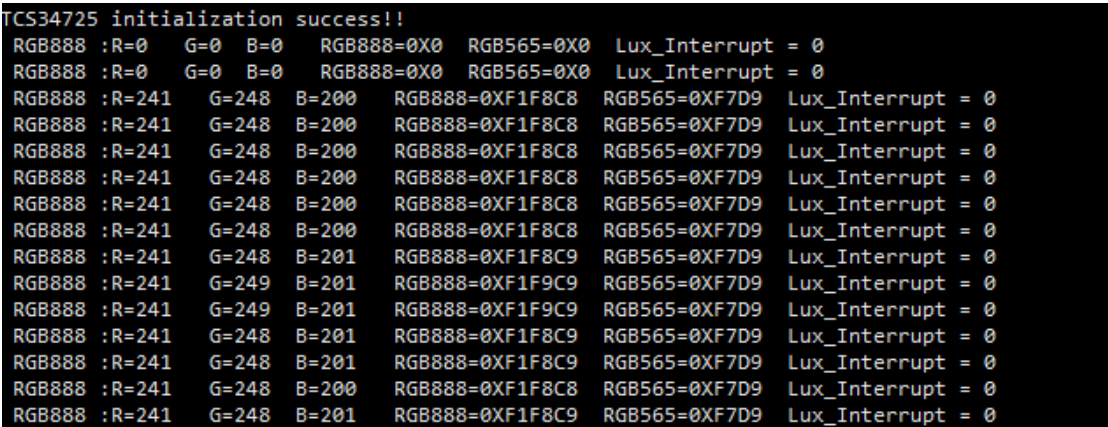

按下 **Ctrl+C** 结束程序。

4.3. python 程序

版本:V1.0.0, 日期:2019 年 7 月 31 日 **20** / **28**

#### 在终端输入以下命令执行程序:

pi@raspberrypi ~/ Sense HAT (B)/TC34725/Raspberry Pi/python \$ sudo python TC34725.py

预期结果:

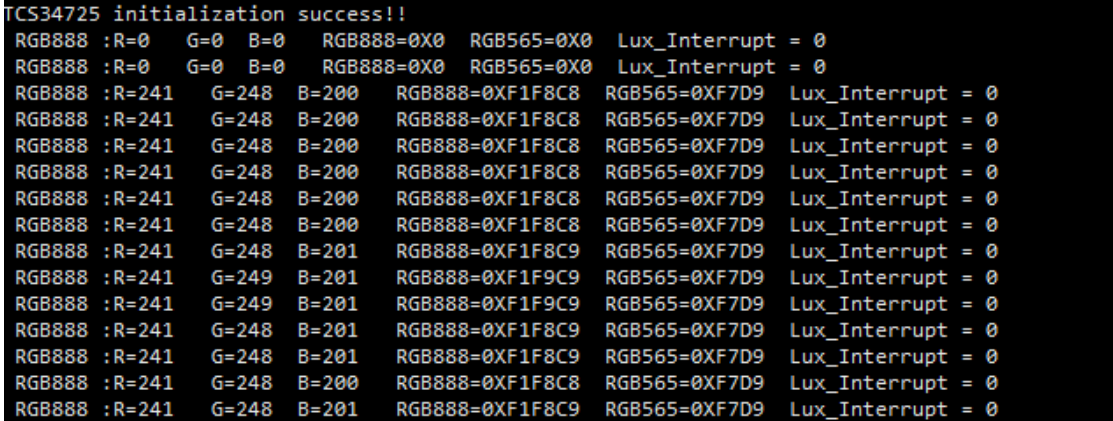

按下 **Ctrl+C** 结束程序。

4.4. STM32 程序

该例程基于 XNUCLEO-F103RB 开发板, 通过串口 2 输出数据。

连线如下:

+5V/+3.3V----------VCC (注意:跳线帽要跳到相应的位置)

GND-------------------GND

PB9---------------------SDA

PB8---------------------SCL

#### 编译并下载程序:

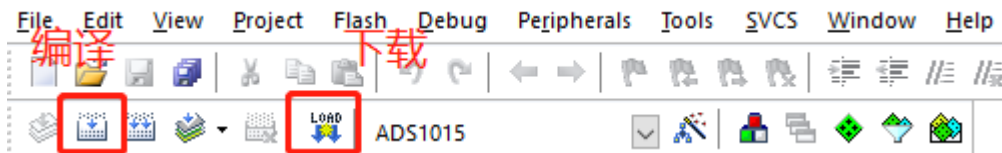

### 打开串口助手,设置波特率为 115200

### 预期结果:

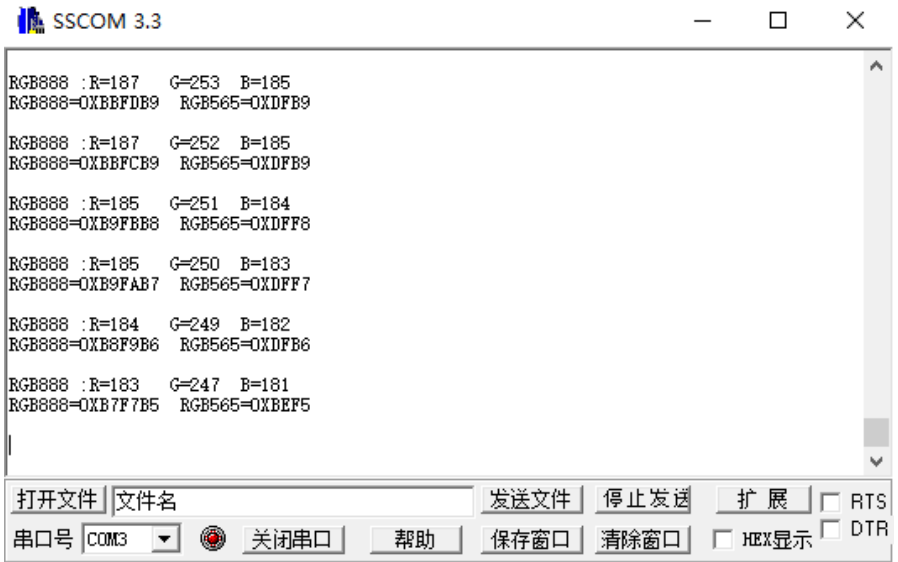

## 这数据怎么转换成颜色呢?下面介绍一个工具,复制到浏览器打开即可

https://www.sioe.cn/yingyong/yanse-rgb-16/

## 也可以下载

http://www.waveshare.net/w/upload/0/05/Hexacolor3.7z

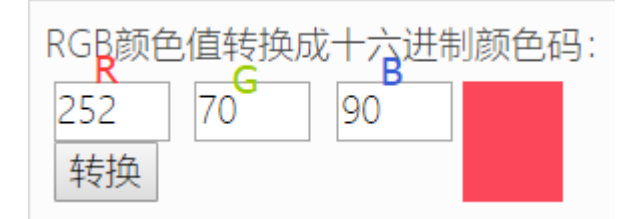

#### Sense HAT (B) 用户手册

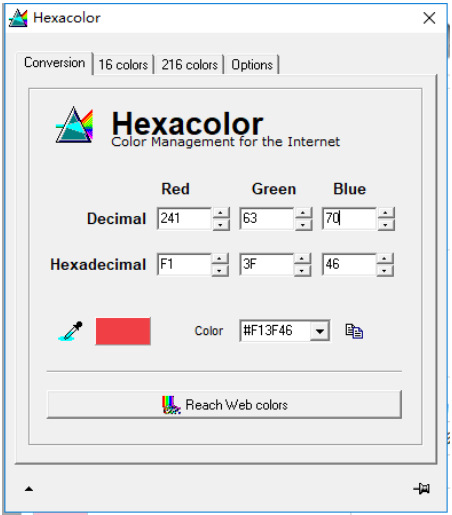

## 5. ADS1015 示例程序 -AD 转换演示

5.1. bcm2835 程序

进入 Linux 终端, 在终端执行以下命令。

编译程序:

pi@raspberrypi ~/Sense HAT (B)/ADS1015/Raspberry Pi/bcm2835 \$ make

执行程序:

pi@raspberrypi ~/Sense HAT (B)/ADS1015/Raspberry Pi/bcm2835 \$ sudo ./AD 预期结果:

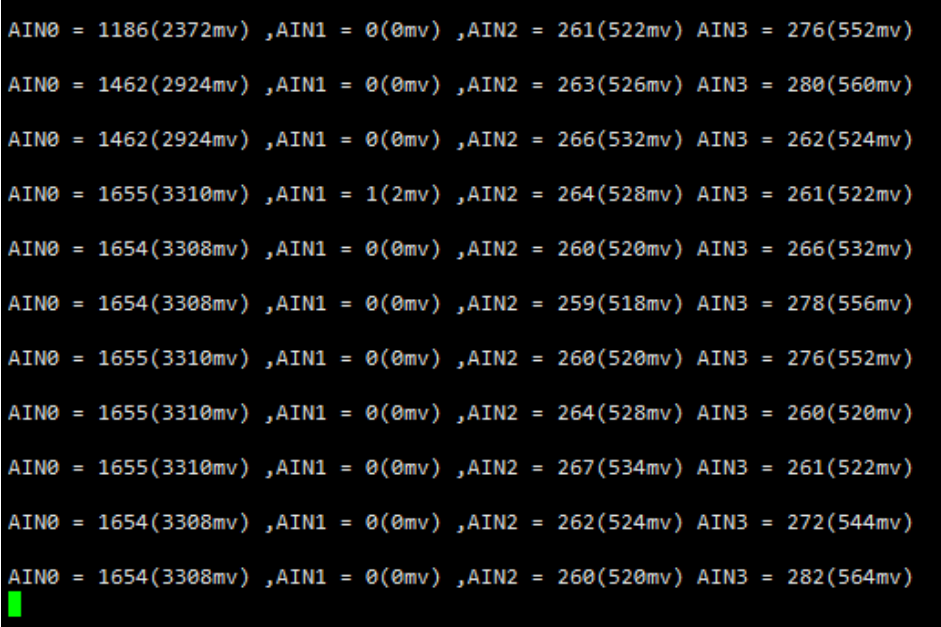

按下 **Ctrl+C** 结束程序。

5.2. wiringPi 程序

进入 Linux 终端, 在终端执行以下命令。

编译程序:

pi@raspberrypi ~/Sense HAT (B)/ADS1015/Raspberry Pi/wiringPi \$ make

执行程序:

pi@raspberrypi ~/Sense HAT (B)/ADS1015/Raspberry Pi/wiringPi \$ sudo ./AD

预期结果:

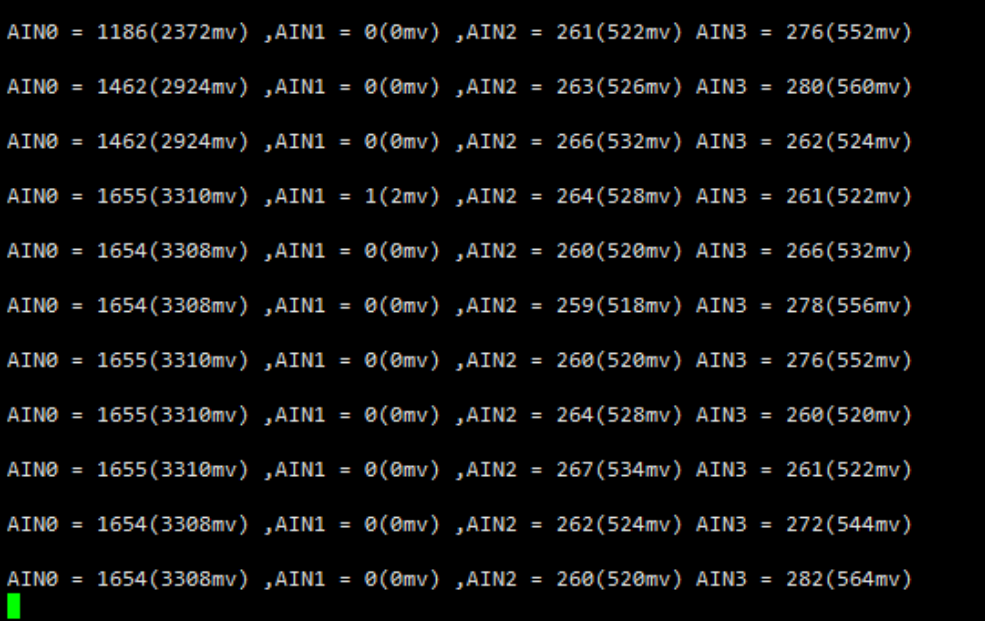

按下 **Ctrl+C** 结束程序。

5.3. STM32 程序

该例程基于 XNUCLEO-F103RB 开发板, 通过串口 2 输出数据。

连线如下:

+5V/+3.3V----------VCC (注意:跳线帽要跳到相应的位置)

GND-------------------GND

PB9---------------------SDA

PB8---------------------SCL

### 编译并下载程序:

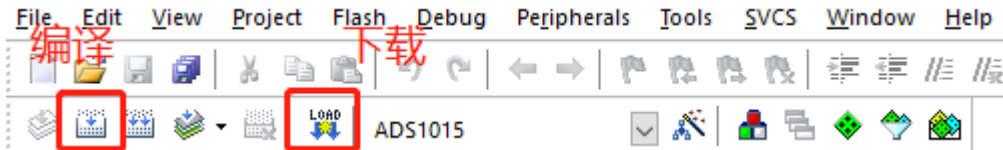

#### 打开串口助手,设置波特率为 115200

预期结果:

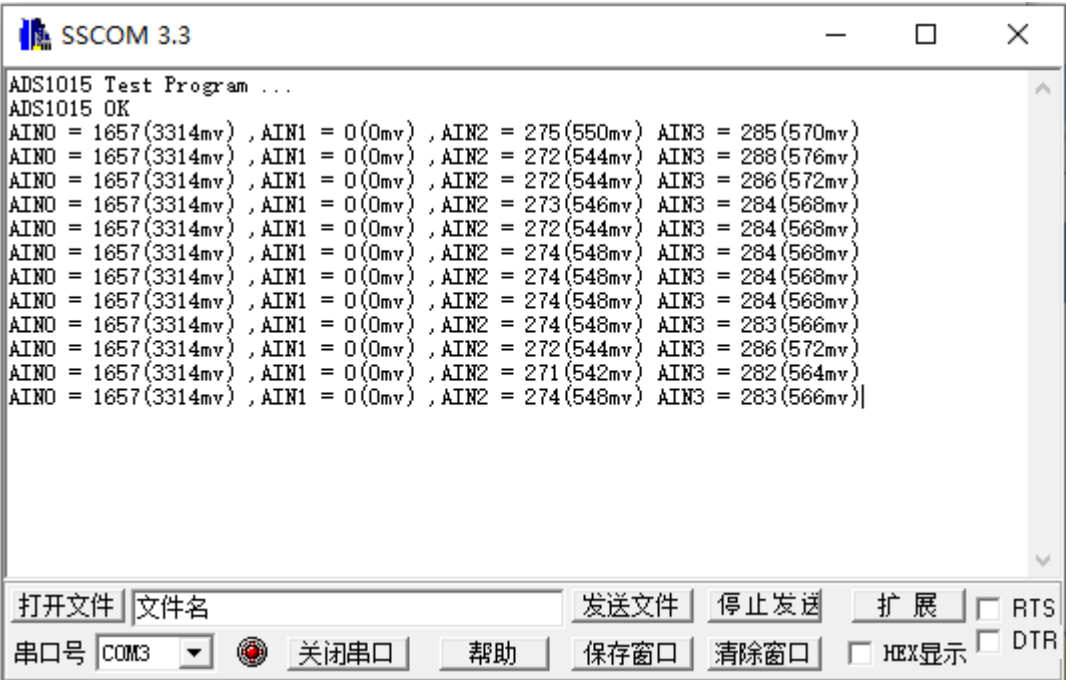

## 常见问题

1. 树莓派例程初始化失败? (以下以 TC34725 颜色识别传感器为例)

答:对于 BCM2835 和 wiringPi 例程出现这样的提示,

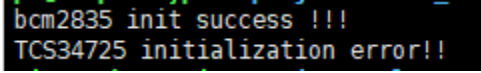

Python 例程

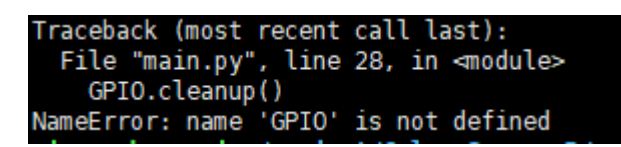

如果出现以上问题这是设备数据 I2C 数据传输错误。大多数是硬件连接错误,请检查 硬件连接是否正确,检查硬件连接是否有问题,运行 i2cdetect -y 1 如果有显示 IIC 地 址就表示硬件连接无问题。

如果硬件连接正确那么是不正确的使用树莓派控制可能会导致(详情看下面),重启 树莓派即可。

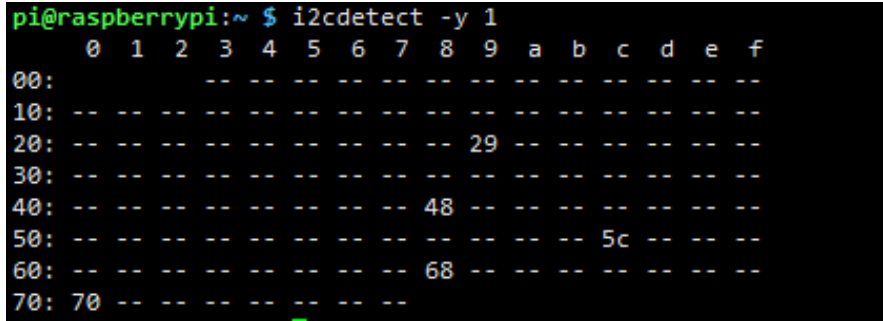

2. 不正确的使用树莓派控制可能会导致?

答:如果运行 wiringPi 例程正常,再运行 python 或者 BCM2835 可能会屏幕无法正常 刷新,因为 bcm2835 库是树莓派 cpu 芯片的库函数,底层是直接操作寄存器,而 wiringPi 库和 python 的底层都是通过读写 linux 系统的设备文件操作设备,可能导致 GPIO 口异

常,重启树莓派可完美解决。

3. STM32 例程串口输出没有数据或者数据输出乱码?

答: 确认波特率是否设置为 115200, 对于 STM32 例程请确认电脑正确连接开发板 USART2 (PA2,PA3),PA2 为 TXD,并且选择正确的 COM 端口。控制面板->硬件->设备管理 器。

#### ■ 设备管理器

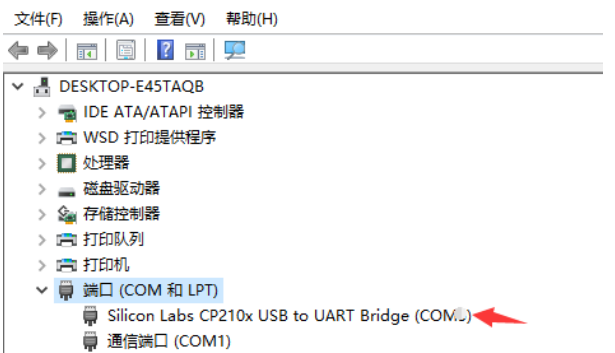

4. STM32 例程串口输出数据全部为 0 或者初始化失败?如图。

答:请确认器件连接没有问题,如果没问题请按下复位按键。

```
RGB888 : R=0 G=0 B=0
RGB888=0X0 RGB565=0X0
Lux Interrupt = 0RGB888 : R=0 G=0 B=0
RGB888=0X0 RGB565=0X0
Lux Interrupt = 0RGB888 : R=0 G=0 B=0
RGB888=0X0 RGB565=0X0
Lux_Interrupt = 0
TCS34725 initialization error!!
TCS34725 initialization error!!
TCS34725 initialization error!!
TCS34725 initialization error!!
TCS34725 initialization error!!
TCS34725 initialization error!!
TCS34725 initialization error!!
TCS34725 initialization error!!
```
## **X-ON Electronics**

Largest Supplier of Electrical and Electronic Components

*Click to view similar products for* [Development Boards & Kits - ARM](https://www.xonelec.com/category/embedded-solutions/engineering-tools/embedded-development-tools/embedded-processor-development-kits/development-boards-kits-arm) *category:*

*Click to view products by* [Waveshare](https://www.xonelec.com/manufacturer/waveshare) *manufacturer:* 

Other Similar products are found below :

[CY4541](https://www.xonelec.com/mpn/infineon/cy4541) [OM13090UL](https://www.xonelec.com/mpn/nxp/om13090ul) [Raspberry Pi 4 Model B,8GB](https://www.xonelec.com/mpn/raspberrypi/raspberrypi4modelb8gb) [YR0K77210B000BE](https://www.xonelec.com/mpn/renesas/yr0k77210b000be) [B-U585I-IOT02A](https://www.xonelec.com/mpn/stmicroelectronics/bu585iiot02a) [NUCLEO-C031C6](https://www.xonelec.com/mpn/stmicroelectronics/nucleoc031c6) [NUCLEO-U5A5ZJ-Q](https://www.xonelec.com/mpn/stmicroelectronics/nucleou5a5zjq) [NUCLEO-WL55JC1](https://www.xonelec.com/mpn/stmicroelectronics/nucleowl55jc1) [STM32MP135F-DK](https://www.xonelec.com/mpn/stmicroelectronics/stm32mp135fdk) [ZDSD-Pinboard](https://www.xonelec.com/mpn/zetta/zdsdpinboard) [081ZYKFB](https://www.xonelec.com/mpn/linkosemiconductor/081zykfb) [LKS32MC034DOF6Q8-k](https://www.xonelec.com/mpn/linkosemiconductor/lks32mc034dof6q8k) [LKS32MC077MBS8-K](https://www.xonelec.com/mpn/linkosemiconductor/lks32mc077mbs8k) [LKS32MC038Y6P8B-K](https://www.xonelec.com/mpn/linkosemiconductor/lks32mc038y6p8bk) [LKS32MC071DOC8T8-K](https://www.xonelec.com/mpn/linkosemiconductor/lks32mc071doc8t8k) [LKS32MC074DOF8Q8-K](https://www.xonelec.com/mpn/linkosemiconductor/lks32mc074dof8q8k) [LKS32MC038Y6P8-k](https://www.xonelec.com/mpn/linkosemiconductor/lks32mc038y6p8k) [Ai-WB2-32S-Kit](https://www.xonelec.com/mpn/aithinker/aiwb232skit) [GD32E103T-START](https://www.xonelec.com/mpn/gigadevice/gd32e103tstart) [RTK7F124FPC01000BJ](https://www.xonelec.com/mpn/renesas/rtk7f124fpc01000bj) [XDS601](https://www.xonelec.com/mpn/xds/xds601) [RP2040-Tiny](https://www.xonelec.com/mpn/waveshare/rp2040tiny) [LKS32MC033H6P8B-K](https://www.xonelec.com/mpn/linkosemiconductor/lks32mc033h6p8bk) [VC-02-Kit\\_EN](https://www.xonelec.com/mpn/aithinker/vc02kiten) [Ra-08H-Kit](https://www.xonelec.com/mpn/aithinker/ra08hkit) [Hi-12FL-Kit](https://www.xonelec.com/mpn/aithinker/hi12flkit) [PB-03M-Kit](https://www.xonelec.com/mpn/aithinker/pb03mkit) [Ai-WB2-](https://www.xonelec.com/mpn/aithinker/aiwb213kit) [13-Kit](https://www.xonelec.com/mpn/aithinker/aiwb213kit) [PB-03F-Kit](https://www.xonelec.com/mpn/aithinker/pb03fkit) [Ra-08-Kit](https://www.xonelec.com/mpn/aithinker/ra08kit) [Hi-07SL-Kit](https://www.xonelec.com/mpn/aithinker/hi07slkit) [Hi-07S-Kit](https://www.xonelec.com/mpn/aithinker/hi07skit) [PB-03-Kit](https://www.xonelec.com/mpn/aithinker/pb03kit) [Hi-12F-Kit](https://www.xonelec.com/mpn/aithinker/hi12fkit) [AT-START-F407](https://www.xonelec.com/mpn/artery/atstartf407) [FT8132Q-3HALL-FOC+EMF](https://www.xonelec.com/mpn/fortior/ft8132q3hallfocemf) [FU6832L-](https://www.xonelec.com/mpn/fortior/fu6832ltgbdemo)[TGB-DEMO](https://www.xonelec.com/mpn/fortior/fu6832ltgbdemo) [APM32F072VBT6](https://www.xonelec.com/mpn/apexmic/apm32f072vbt6) [APM32F091VC MINI](https://www.xonelec.com/mpn/apexmic/apm32f091vcmini) [APM32F003F6P6-MINIBOARD](https://www.xonelec.com/mpn/apexmic/apm32f003f6p6miniboard) [APM32F051R8 MINI](https://www.xonelec.com/mpn/apexmic/apm32f051r8mini) [GD32EPRTV-START](https://www.xonelec.com/mpn/gigadevice/gd32eprtvstart) [GD32E507R-START](https://www.xonelec.com/mpn/gigadevice/gd32e507rstart) [GD32E103R-START](https://www.xonelec.com/mpn/gigadevice/gd32e103rstart) [EPC1EVK-ECGPPG\(FS\)](https://www.xonelec.com/mpn/nanochap/epc1evkecgppgfs) [NS4EVKA-LC](https://www.xonelec.com/mpn/nanochap/ns4evkalc) [ENS1EVKD](https://www.xonelec.com/mpn/nanochap/ens1evkd) [.ENS1EVKB](https://www.xonelec.com/mpn/nanochap/ens1evkb) [ENS1EVKE](https://www.xonelec.com/mpn/nanochap/ens1evke) [HLK-7621-](https://www.xonelec.com/mpn/hilink/hlk7621allsuit) [ALL-SUIT](https://www.xonelec.com/mpn/hilink/hlk7621allsuit)